## Unmerging Patients

If 2 patients are merged that should not have been merged, they must be manually separated again. In this case I have 2 patients, father and son with the same name, whom I merged. The father had files, an invoice and an exam record. The son did not.

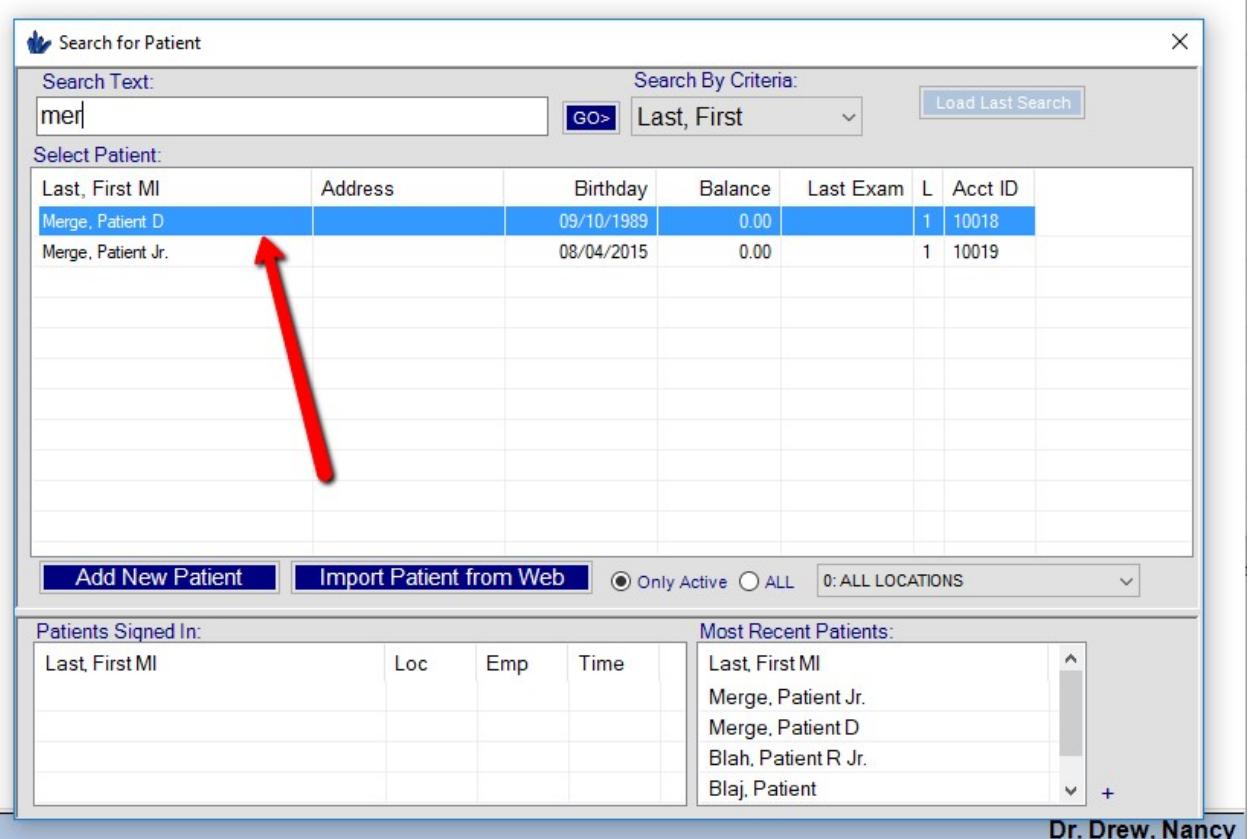

Once merged, the patient you began the Merge from will be Inactive. You will need to search for them (make sure "All" is selected in the patient search in order to inclide Inactive patients).

Got to the Inactive patient's Patient tab > Additional Info > click "Set Patient Active".

## Chart: Patient, Merge D.

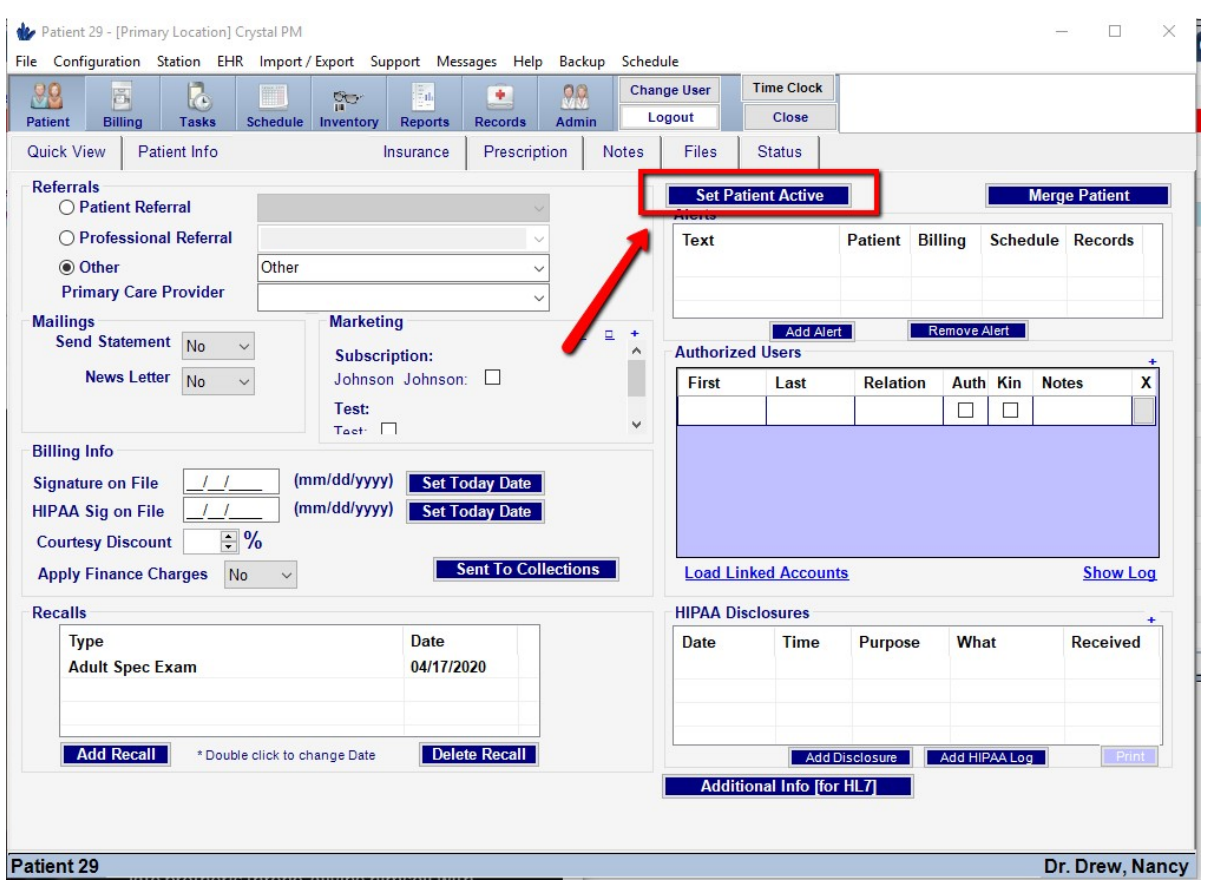

Next you will go to the patient tab of the patient you merged all the information to. Follow the steps in the pictures below.

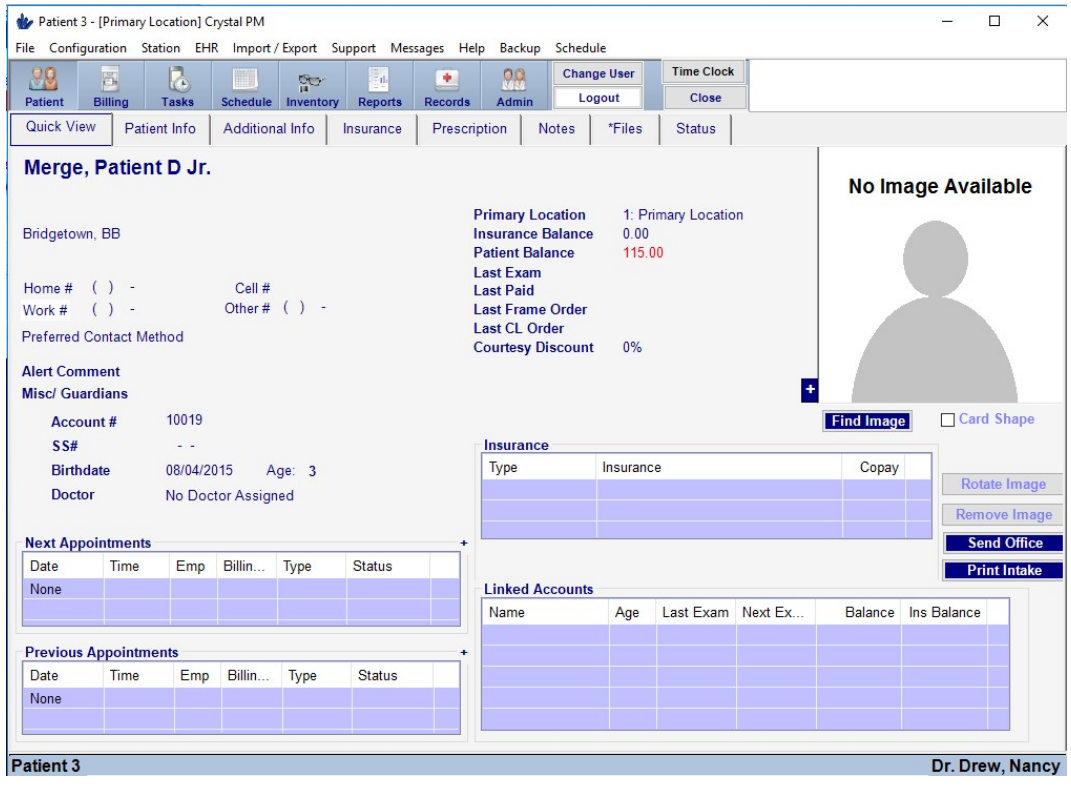

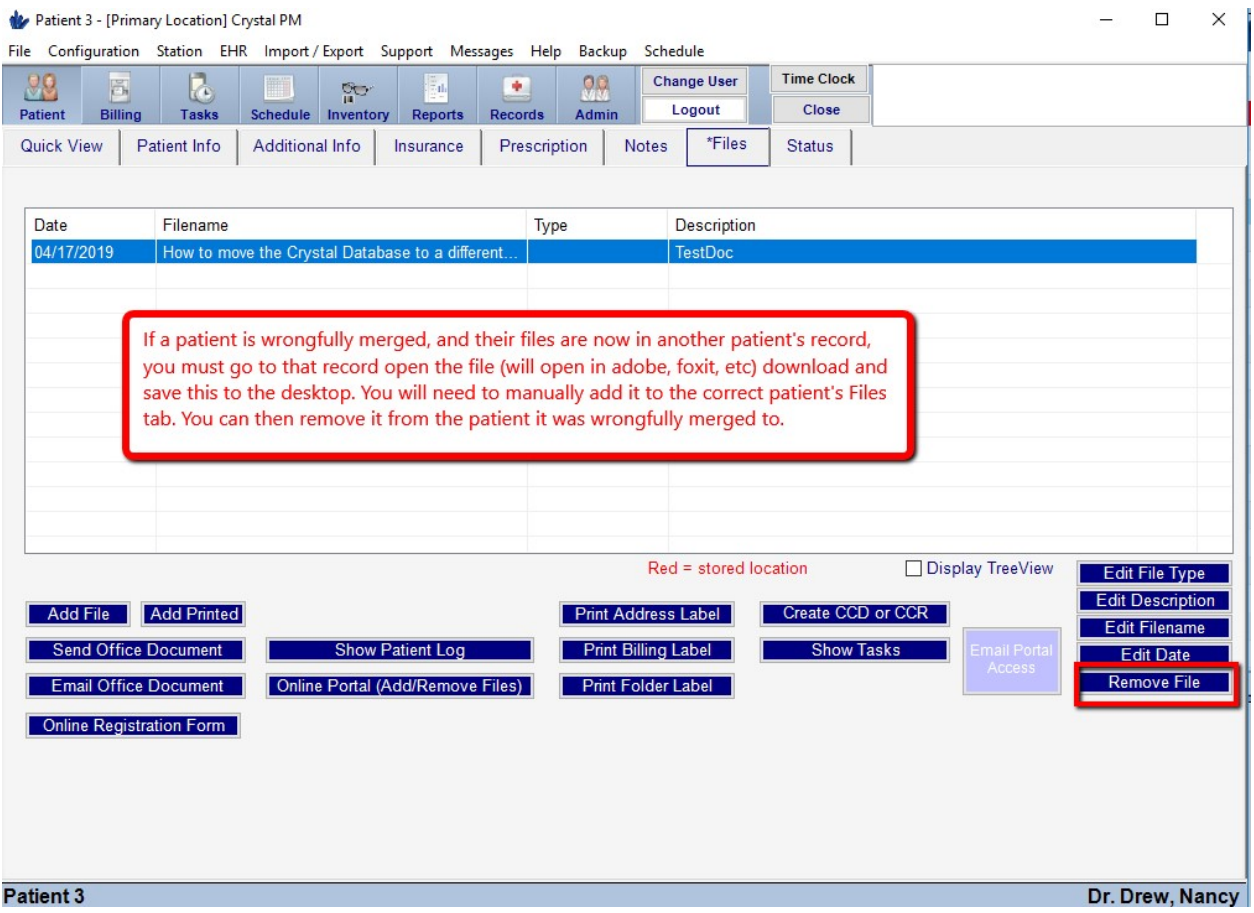

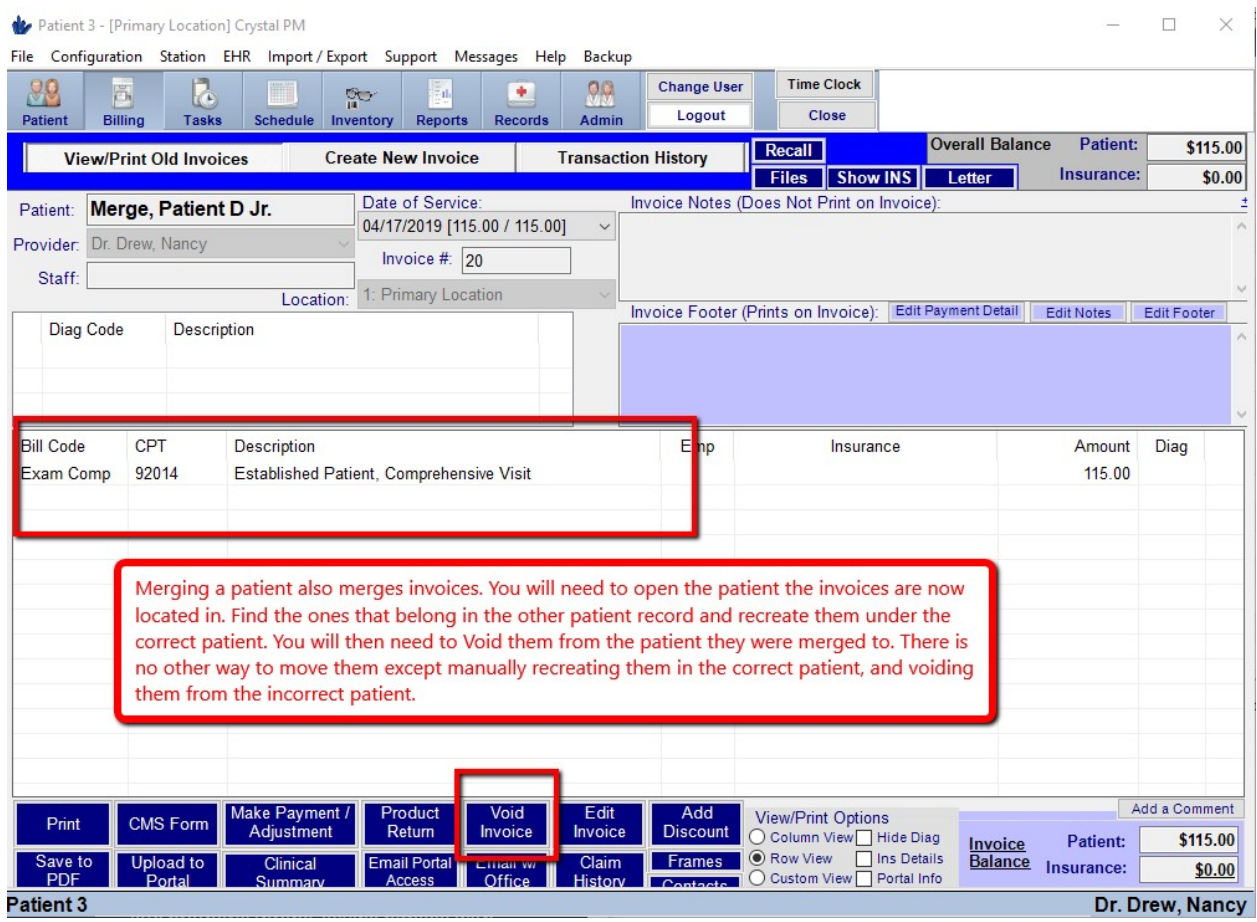

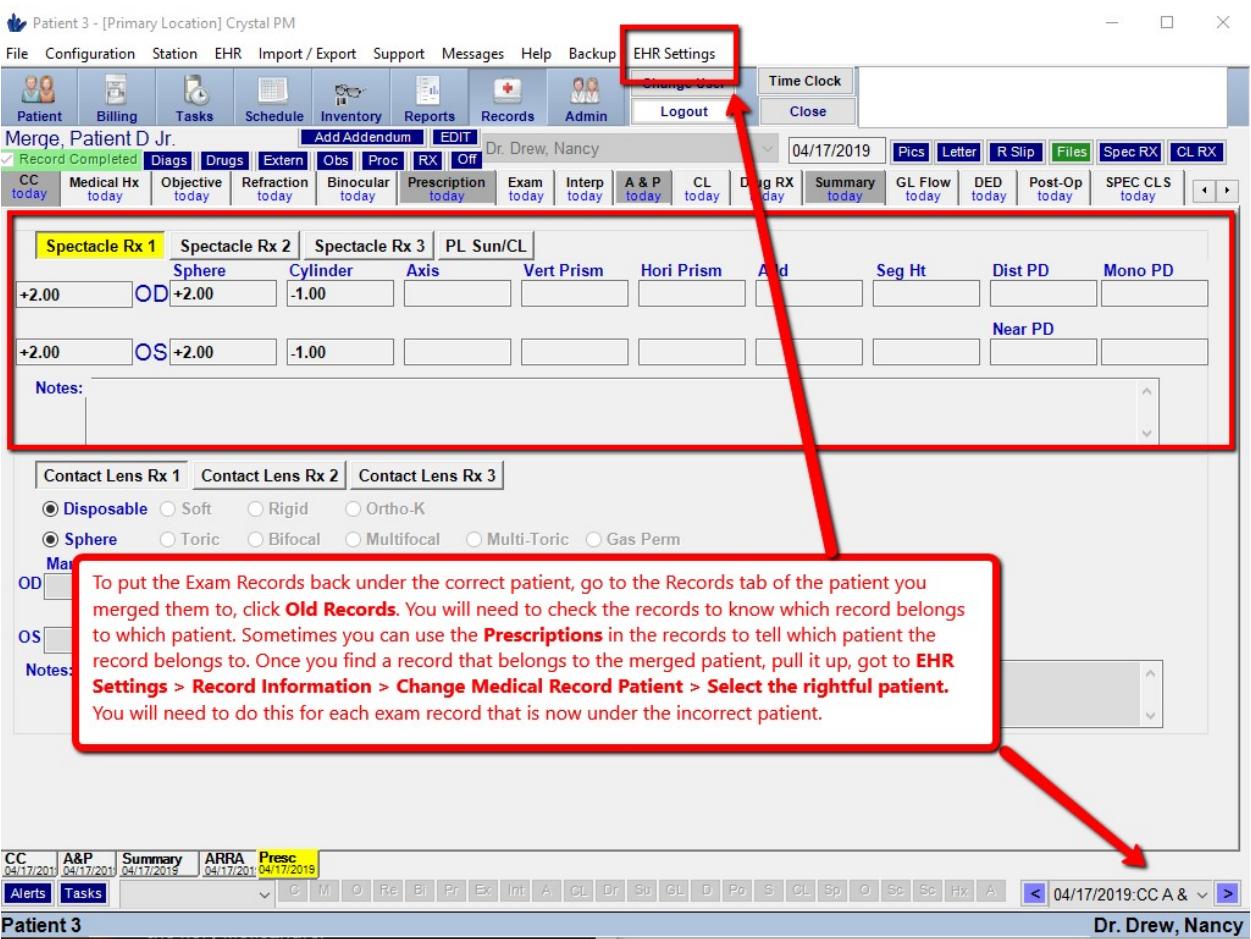